# Referencing: EndNote Humanities Databases

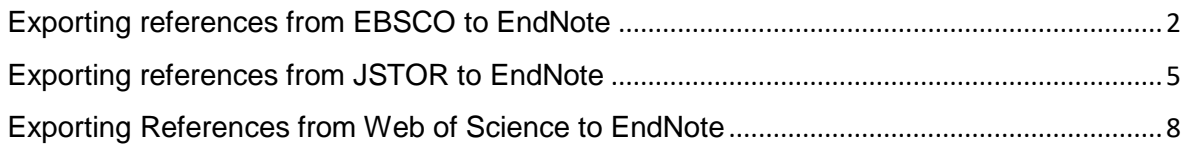

# <span id="page-1-0"></span>**Exporting references from EBSCO to EndNote**

## **EBSCO**

EBSCO provides access to full text academic journals covering the major areas of academic research.

## **Accessing EBSCO**

EBSCO can be accessed by searching for 'EBSCOhost' in SOLO (<http://solo.bodleian.ox.ac.uk/>) and then following the **Online access** link. The database can also be found through Databases A-Z (<https://libguides.bodleian.ox.ac.uk/az.php>). As EBSCO is a subscription database, you will need to use your Oxford Single Sign On (SSO) credentials to use it.

#### **Running a Basic Search**

When you enter EBSCO, you will land on the **Choose Databases** page. Tick the database (or databases) you want and click **Continue** at the top or bottom of the page.

Enter your search terms in the search box and use the search options as appropriate. Click **Search** to get a list of search results.

## **Selecting and Exporting Records**

1. Select the references that you would like to export to EndNote by clicking on the folder icon on the right of the item. The icon changes from blue to yellow.

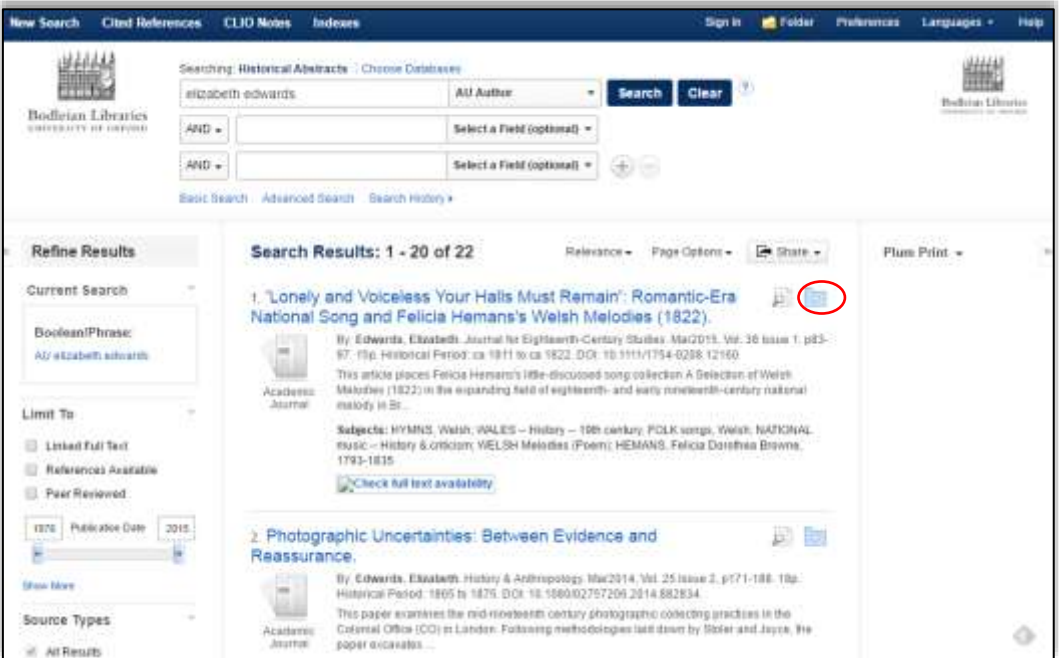

2. Once you have chosen all the items you want, Click on **Go to Folder View** on the right of the page, which will provide a list of the items you have chosen.

3. In **Folder View** you need to tick the items you would like to export. Then select **Export**.

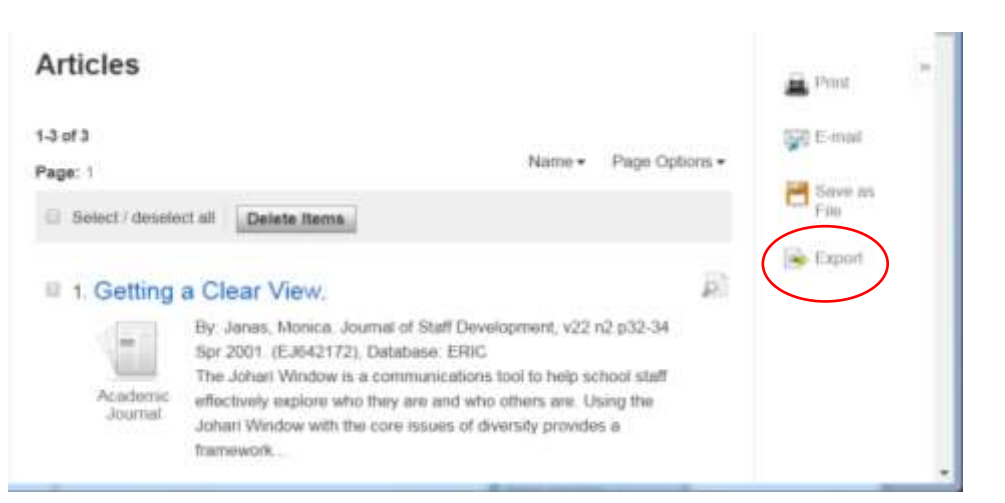

4. Alternatively, if you want just one item, go to the full details of the item and click on **Export** on the right.

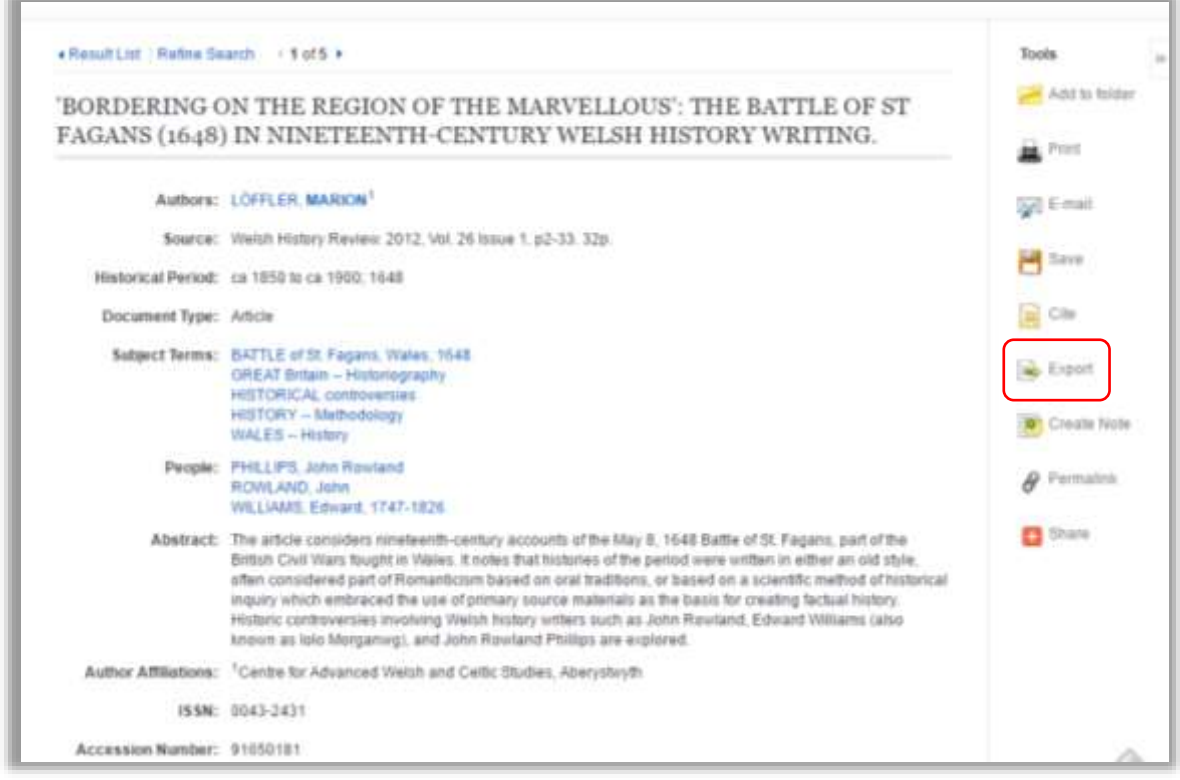

- 5. Once in Export Manager, choose the first file format option: Direct Export in RIS Format (e.g. CITAVI, EasyBib, EndNote, ProCite, Reference Manager, Zotero) then click on Save.
- 6. Depending on the browser you are using and how it is set up, the file may automatically download into EndNote, or it may download as a file on your browser which you open for it to download automatically to EndNote.
- 7. Please note, if the file is not automatically opening in EndNote, you may need to tell your computer to open the file in EndNote. To do this:
- Go to the folder on your computer where the file was downloaded (most likely the downloads folder).
- Right mouse click the downloaded file. EBSCO files are .ris files so the file name might look like **delivery.ris**.
- Click **Open With** and **Choose default program**.
- Choose **EndNote 20**.
- if there is no application defined yet:
- Click **Choose default program** and **Browse**.
- Browse to the EndNote installation folder and select your EndNote 20 executable (e.g. C:\Program Files (x86)\EndNote 20\EndNote.exe').
- Click **Open**.
- <span id="page-3-0"></span>• Now any file with the extension .ris will be automatically opened in EndNote and the references imported.

# **Exporting references from JSTOR to EndNote**

## **JSTOR**

JSTOR provides access to journal articles, primary resources and books covering a range of subject areas including arts, languages, literature, film and history.

## **Accessing JSTOR**

JSTOR can be accessed by searching for 'JSTOR' in SOLO (<http://solo.bodleian.ox.ac.uk/>) and then following the **Online access** link. The database can also be found through Databases A-Z (<https://libguides.bodleian.ox.ac.uk/az.php>). As JSTOR is a subscription database, if you are off campus you will need to use your Oxford Single Sign On (SSO) credentials to use it.

## **Running a Basic Search**

When you enter JSTOR, you will land on the main search page. Type your search query into the search bar and hit enter.

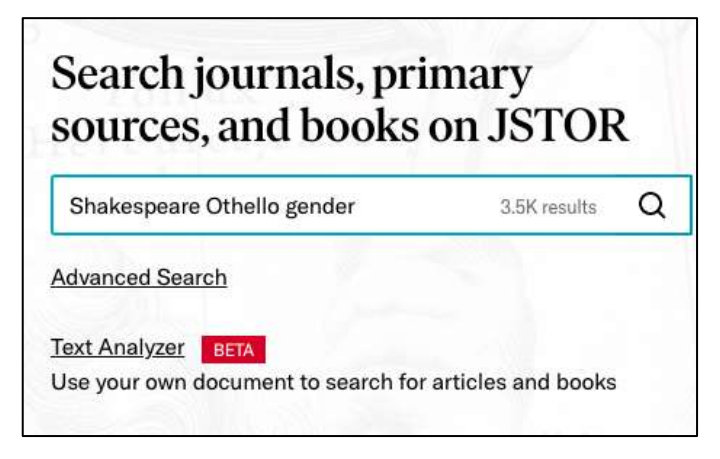

## **Selecting and Exporting Records**

There are two methods for exporting references to EndNote.

Method 1: Exporting multiple references in one go

- 1. Select the references that you would like to export to EndNote by ticking the relevant boxes.
- 2. Click on **Cite**, which will provide a dropdown list.
- 3. Select **Export a RIS file**.

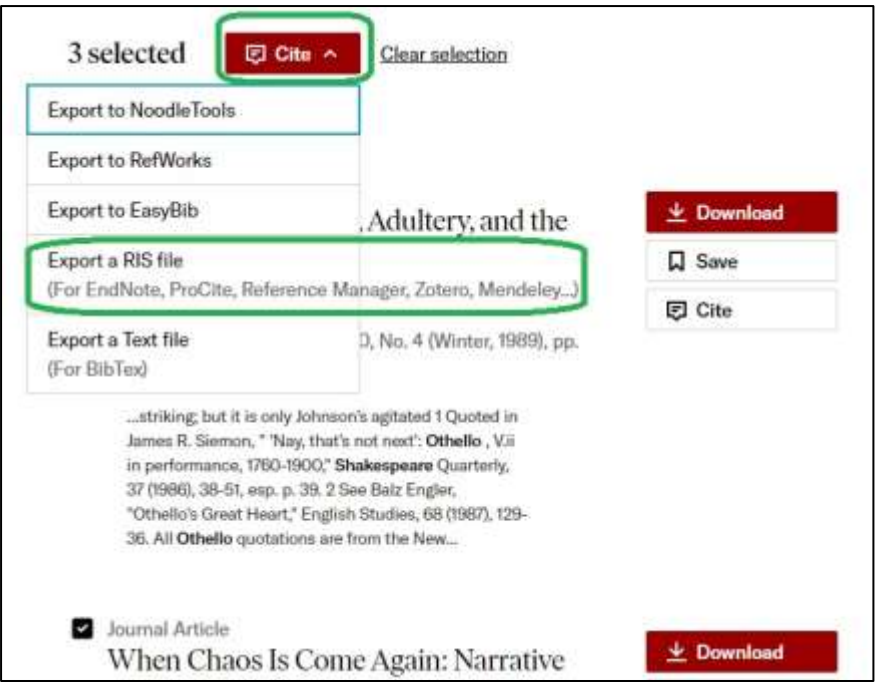

- 4. Depending on the browser you are using and how it is set up, the file may automatically download into EndNote or it may download as a file on your browser, in which case you just need to click it to open. Alternatively, a small browser window many open, in which case choose the destination as EndNote.
- 5. If prompted to choose an import filter, select **Reference Manager (RIS)** then click **Choose** to confirm.

Method 2: Exporting a single reference

1. When you have found a reference in the results screen that you would like to export to EndNote, click on its title to open the record and then click the **Cite**  button.

**同 Cite** 

2. A dialogue box will appear with options for citation and a choice of methods for exportation. Click **Export a RIS file**.

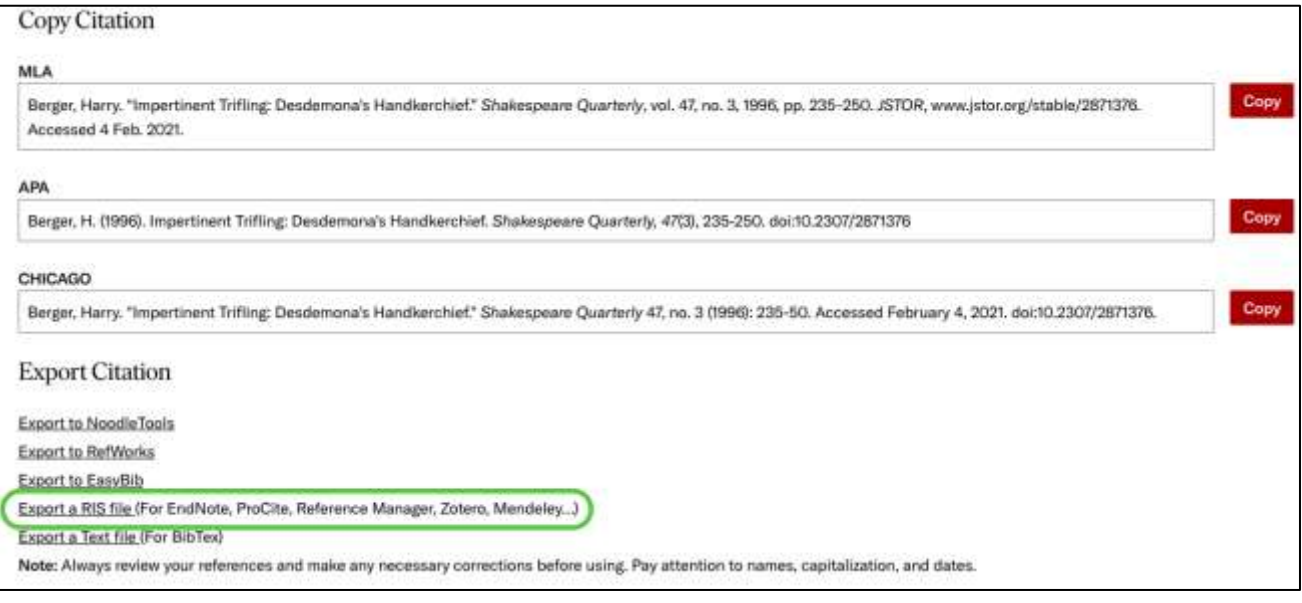

- 3. Depending on the browser you are using and how it is set up, the file may automatically download into EndNote or it may download as a file on your browser, in which case you just need to click it to open. Alternatively, a small browser window many open, in which case choose the destination as EndNote.
- 4. If prompted to choose an import filter, select **Reference Manager (RIS)** then click **Choose** to confirm.
- 5. Please note, if the file is not automatically opening in EndNote, you may need to tell your computer to open the file in EndNote. To do this:
	- Go to the folder on your computer where the file was downloaded (most likely the downloads folder).
	- Right mouse click the downloaded file. JSTOR files are .ris files so the file name will end **.ris**.
	- Click **Open With** and **Choose default program**.
	- Choose **EndNote 20** or if there is no application defined yet, click **Choose default program** and **Browse**.
	- Browse to the EndNote installation folder and select your EndNote 20 executable (e.g. C:\Program Files (x86)\EndNote 20\EndNote.exe').
	- Click **Open**.
	- Now any file with the extension .ris will be automatically opened in EndNote and the references imported.

# <span id="page-7-0"></span>**Exporting References from Web of Science to EndNote**

## **Web of Science**

The Web of Science platform produced by Clarivate (formerly Thomson Reuters) provides access to several bibliographic databases. These can be used to find research papers, reviews and book chapters on a specific topic.

## **Web of Science Subject Coverage**

The academic literature covered by Web of Science is focused around the physical and life sciences, mathematics, computer science, medicine and engineering. Web of Science also includes some coverage for arts, humanities and social sciences.

Web of Science includes the following databases:

- Web of Science Core Collection
- BIOSIS Citation Index
- MEDLINE
- Zoological Record

#### **Accessing Web of Science**

Web of Science can be accessed by searching for 'Web of Science' in SOLO

(<http://solo.bodleian.ox.ac.uk/>) and then following the **Online access** link. The database can also be found through Databases A-Z (<https://libguides.bodleian.ox.ac.uk/az.php>). As Web of Science is a subscription database, if you are off campus you will need to use your Oxford Single Sign On (SSO) credentials to use it.

#### **Running a Basic Search**

When you enter Web of Science, you will land on the main search page. From here it is possible to choose the database set to search and enter search terms.

Begin by choosing the **Web of Science Core Collection.**

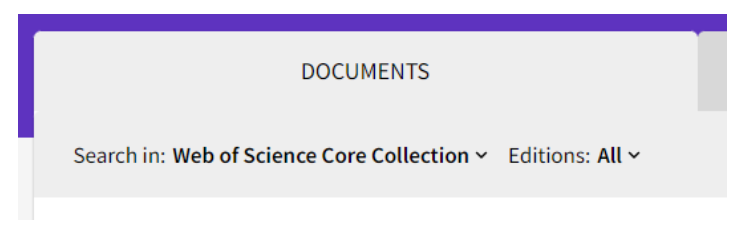

Then enter your search terms.

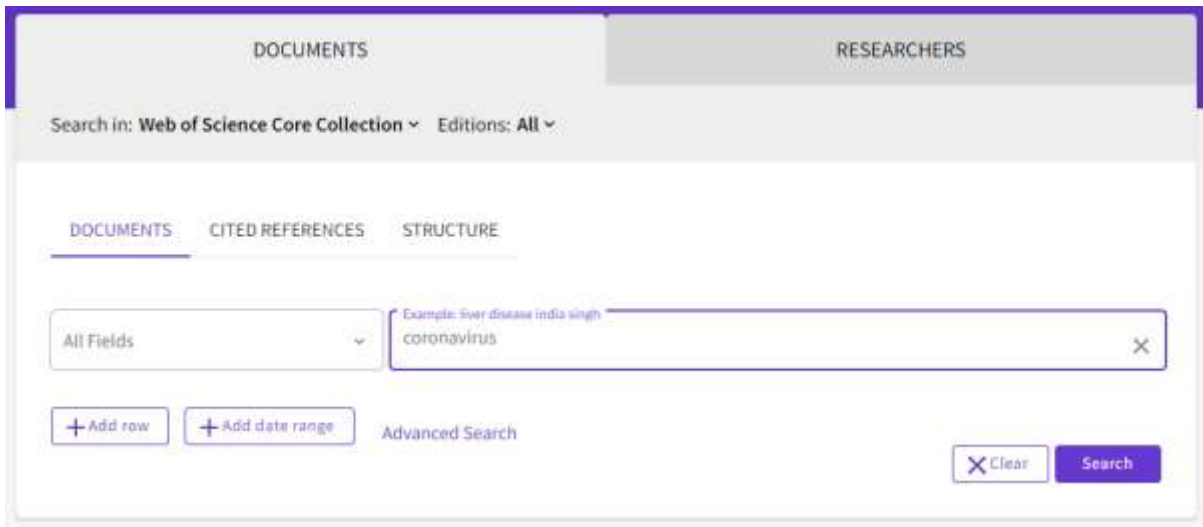

After a few moments, Web of Science will return a list of search results covering articles, reviews and book chapters which match the search terms. It is now possible to export any of these records to EndNote.

#### **Selecting Records for Export**

You can choose any records you wish to export to EndNote by ticking the checkboxes adjacent to each record.

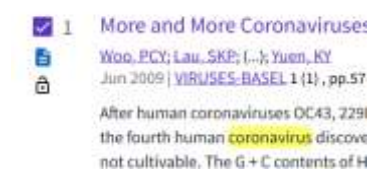

A whole page of results can be selected simultaneously by ticking the box at the top of the results list.

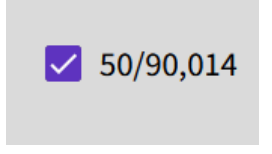

If there are several pages of results, you can add records from each page to a 'marked list' by ticking the required records and then clicking the **Add to Marked List** button at the top or bottom of the results list.

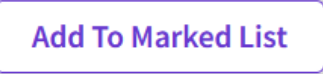

A full list of marked records can be viewed at any time by clicking the **Marked List** button which appears in a menu at the left of the screen.

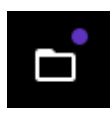

## **Exporting to EndNote**

Select **EndNote desktop** from the 'Export' button at the top of the results list.

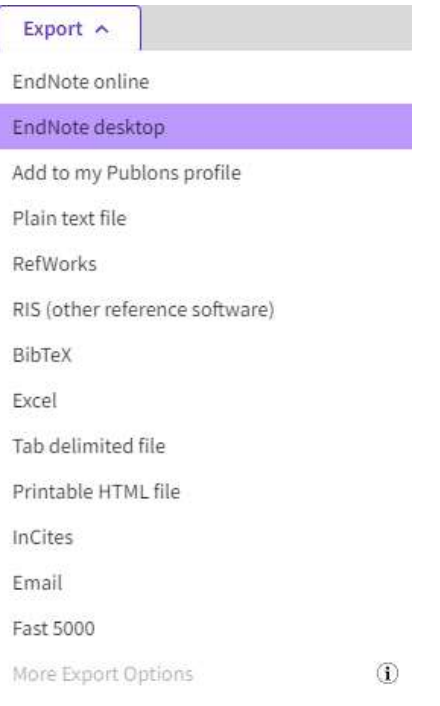

In the dialog box which appears, choose the range of records and extent of information you want to include in the export. If you wish you can include abstracts and reference lists for each record.

Depending on the browser you are using and how it is set up, the file may automatically download into EndNote or it may download as a file on your browser, in which case you just need to click it to open. Alternatively, a small browser window may open, in which case choose the destination as EndNote.

#### **Notes**

Please note, if the file is not automatically opening in EndNote, you may need to tell your computer to open the file in EndNote. To do this:

- Go to the folder on your computer where the file was downloaded (most likely the downloads folder).
- Right mouse click the downloaded file.
- Click **Open With**.
- Choose **EndNote 20** and click **OK**. Or if there is no application defined yet, click **Choose another App** then **More apps** and select EndNote 20 from there.
- Now any file from Web of Science will be automatically opened in EndNote and the references imported.

If you are collecting a large number of References from Web of Science, you can set up a free Web of Science account which will allow you to save marked lists. This means you can return to your searches later and continue adding records to your marked list before you export to EndNote.